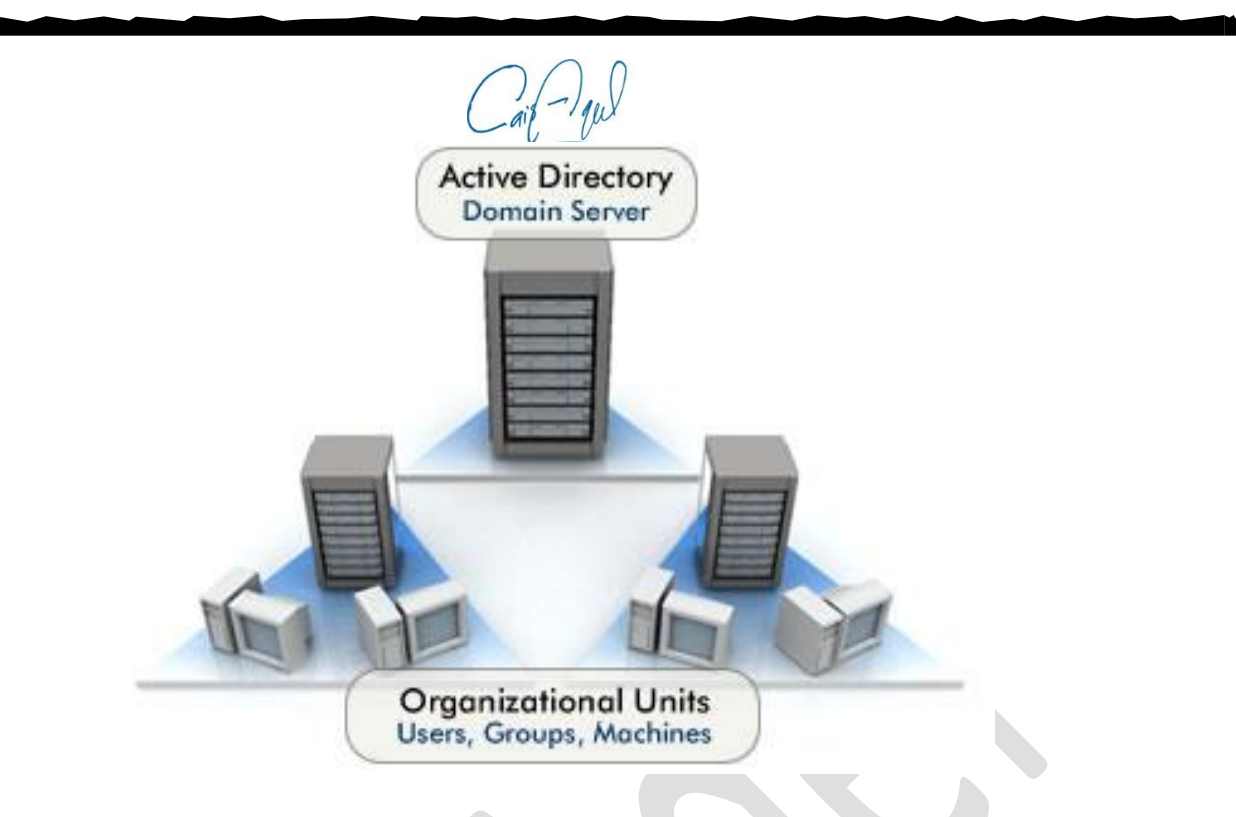

## **Create and configure Active Directory, Windows 2008 Server**

**اعداد النطاق الخاص بالشبكة تحت بيئة ويندوز سيرفر 8002**

> **قيس أبراهيم عقل 8002**

**بسم هللا الرحمن الرحيم** 

## **المقدمة**

**ما هو النطاق الخاص بالشبكة ؟**

هو عبارة عن قاعدة بيانات يتم فيها تخزين معلومات جميع المستخدمين داخل الشبكة مهما كان عدد المستخدمين ، و يتم فيها ايضـاً تحديد عنوان خاص بالشبكة Domain يمنع اي مستخدم اخر من الدخول الـي هذه المعلومات او استخدام المصادر المتواجدة فيها .

- **ماهي فوائد النطاق ؟** يساهد نطاق الشبكة في جعل عملية االدارة اسهل و أأمن و ذلك عن طريق : -1 يوفر قاعدة بيانات مركزية فيها جميع المعلومات الخاصة بالموظفين و كلمات المرور و اسم المستخدم الخاص بهم .
	- -2 يوفر ادارة مركزية للشبكة .
	- -3 يساعد مدير النظام على سهولة حل المشاكل المتعقلة بالمستخدمين مثل نسيان كلمة السر .
	- -4 يمنع الوصول غير المخول للمعلومات و البيانات و االجهزة االخرى الموجودة في الشبكة .

## **اعداد نطاق الشبكة**

لكي تقوم باعداد نطاق الشبكة عليك في البداية ان تتأكد من االمور التالية :

- . -1 توفر جهاز جيد حتى يكون خادم لنطاق الشبكة و يمكنه العمل 24 ساعة يومياً
	- -2 ربط جميع االجهزة في شبكة واحدة عن طريق Switch .
		- -3 توفر نسخة من ويندوز 2002 Standard .

**الخطوات :**

**-0** تنزيل ويندوز 2002 على الجهاز المراد تفعيل نطاق الشبكة عليه .

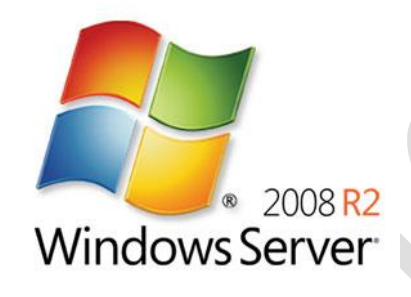

-2 تخصيص عنوان IP للجهاز ، حيث سيكون هذا الجهاز المرجع لجميع االجهزة في الشبكة ـ لذلك يجب ان يكون الـ IP الخاص بـ ثابتاً Static .

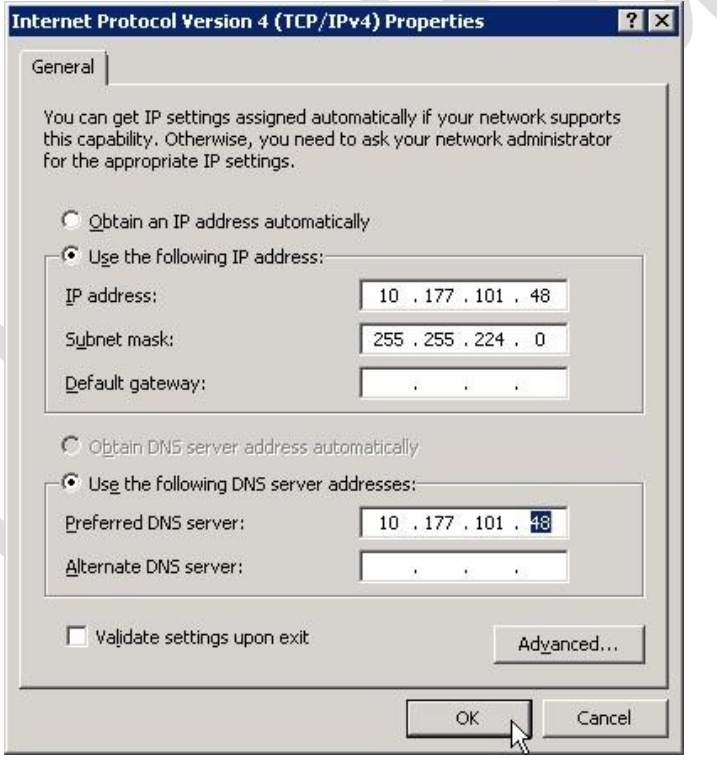

3- يتم تنزيل خاصية Active Directory Domain Service وذلك بالدخول الى Server Manager و اختيار Add Roles .

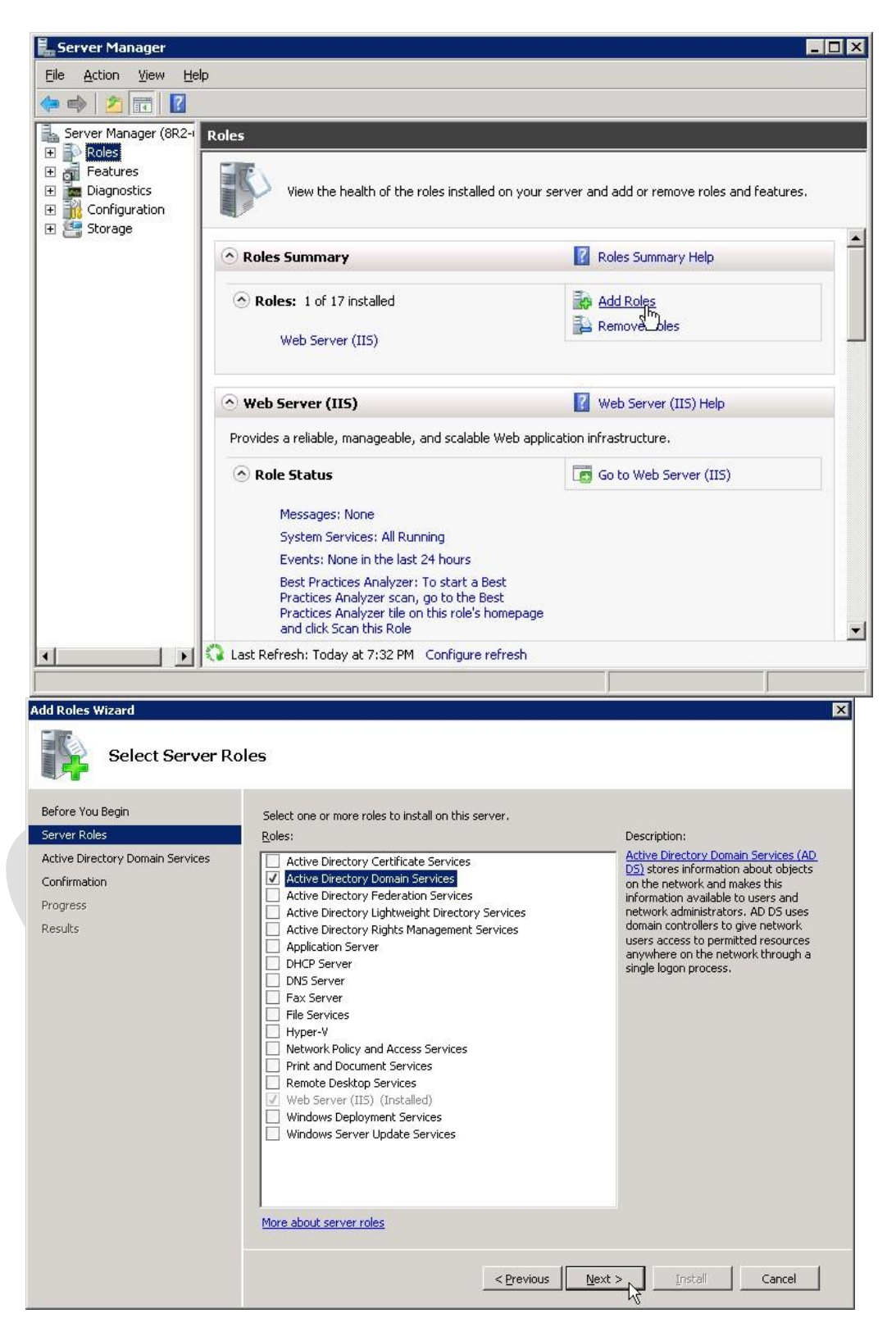

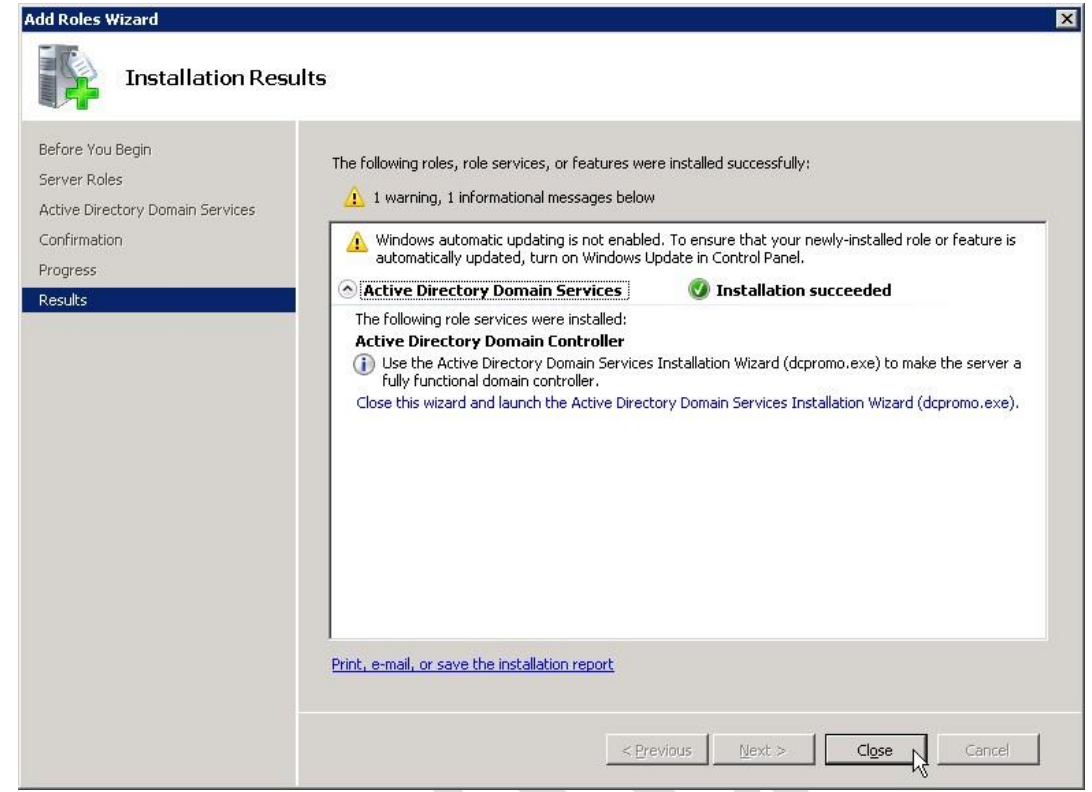

-4 عند االنتهاء من اضافه خاصية Directory Active يتم الوصول اليها اما عن طريق الدخول الى server .Run >> dcpromo.exe طريق عند او Run Wizard ثم Roles، اختيار ثم Manage

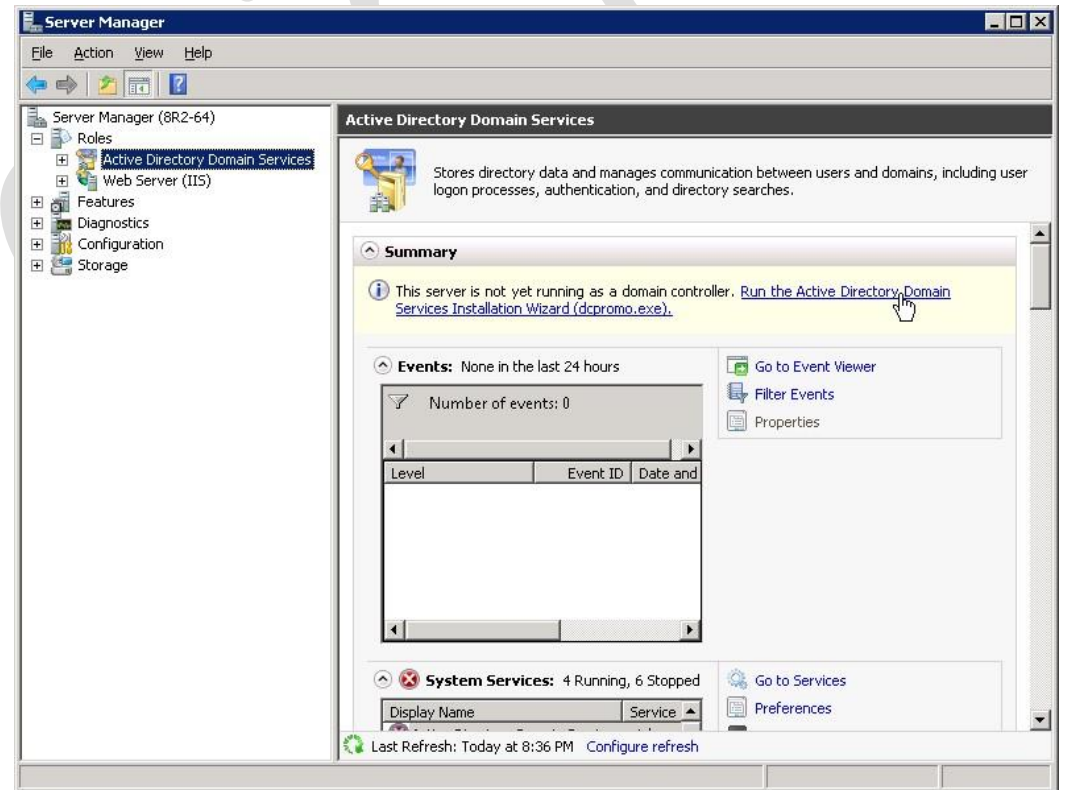

-5 عند تشغيل Wizard directory Active تظهر الشاشة التالية اضغط على Next ,

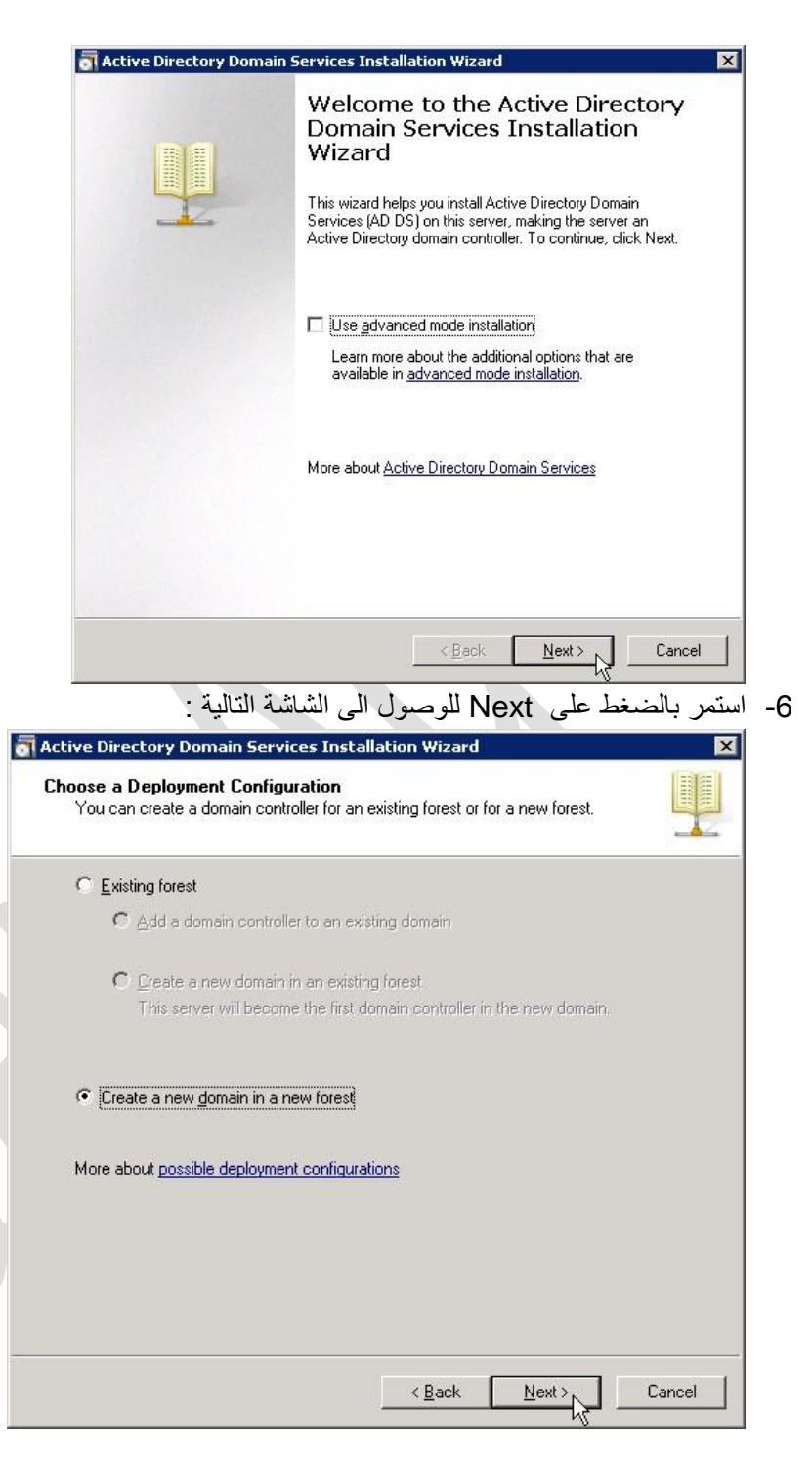

وهنا سنقوم باختيار انشاء نطاق شبكة جديد ، Create a new domain .

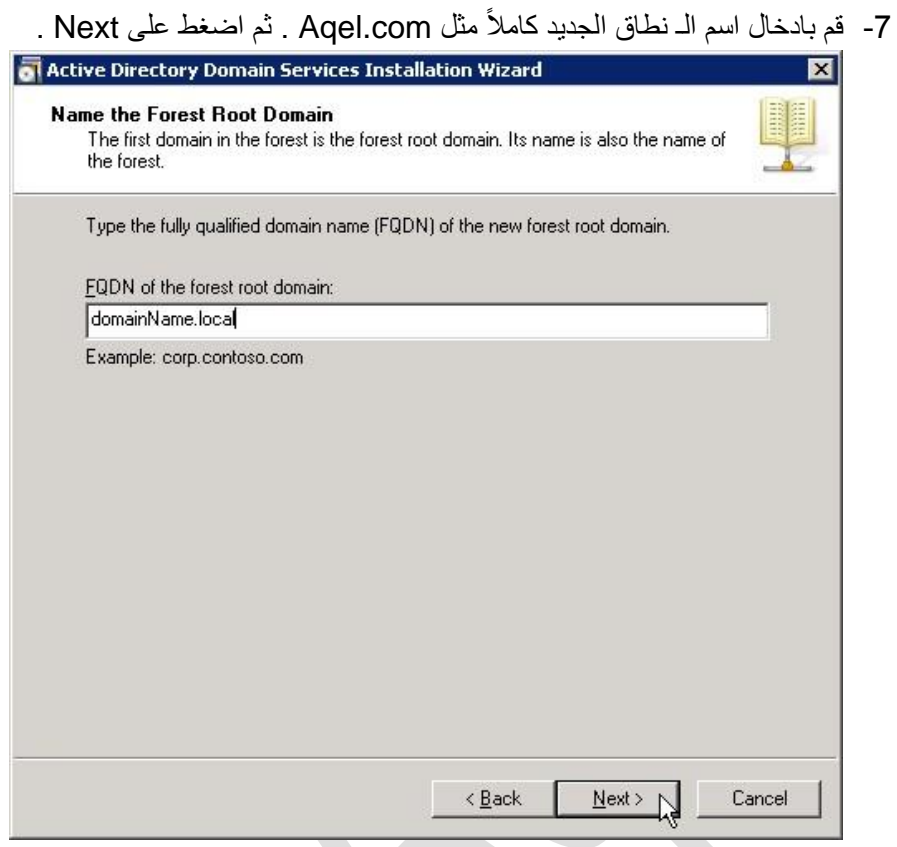

-8 قم بعد باختيار البيئة التي سوف يعمل عليها النطاق و اختار 2R 2008 server Windows

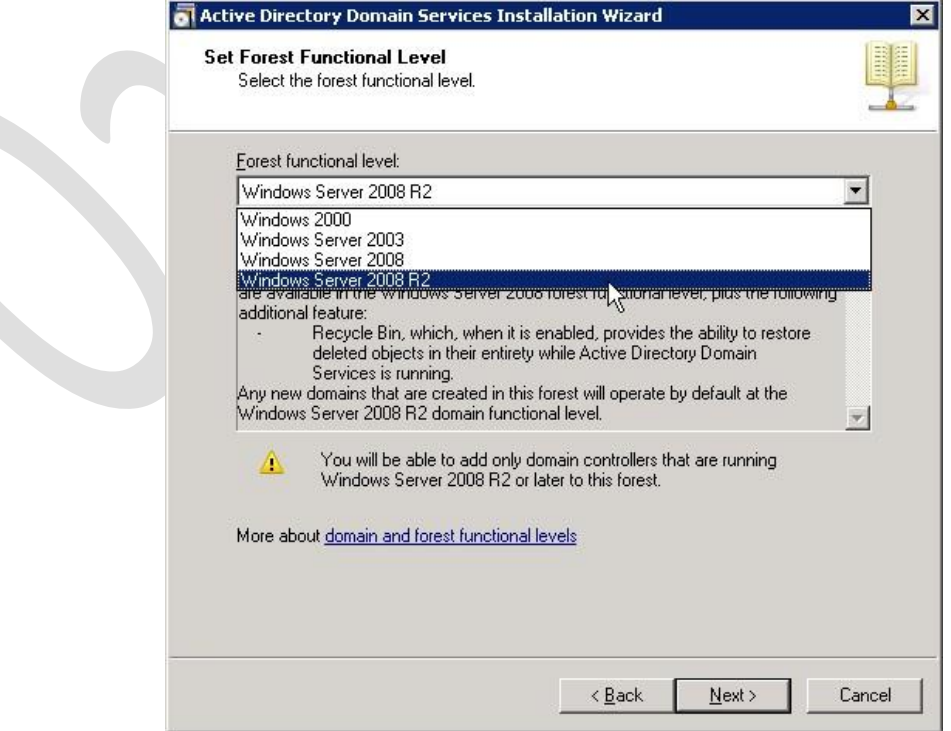

-9 عند ظهور الشاشة التالية تأكد من وجود عالمة اختيار على DNS ثم اضغط Next . في حال ظهور اي رسالة اضغط على YES .

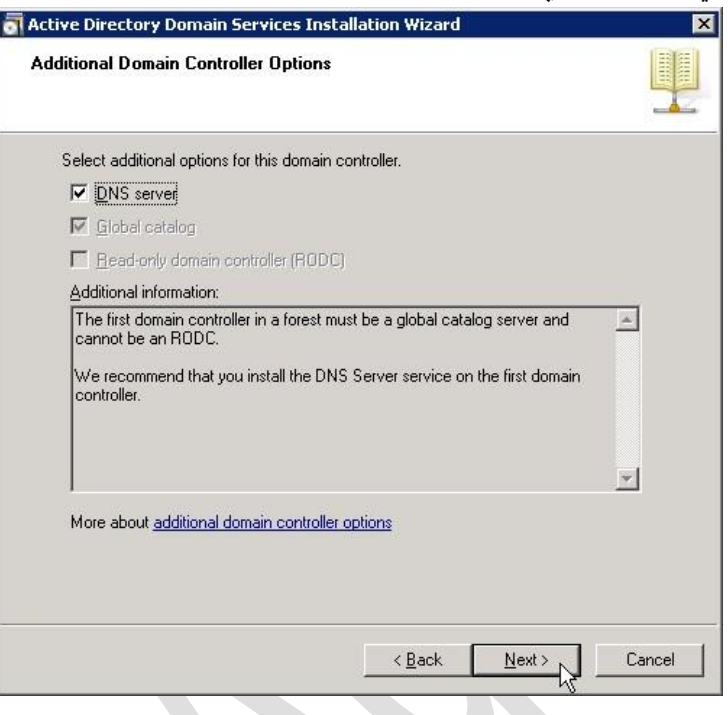

-01 عند ظهور الشاشة التالية التي تفيد موقع تخزين البيانات الخاصة بالنظاق ، ال تقم بتعديل المواقع و انقر على . Next

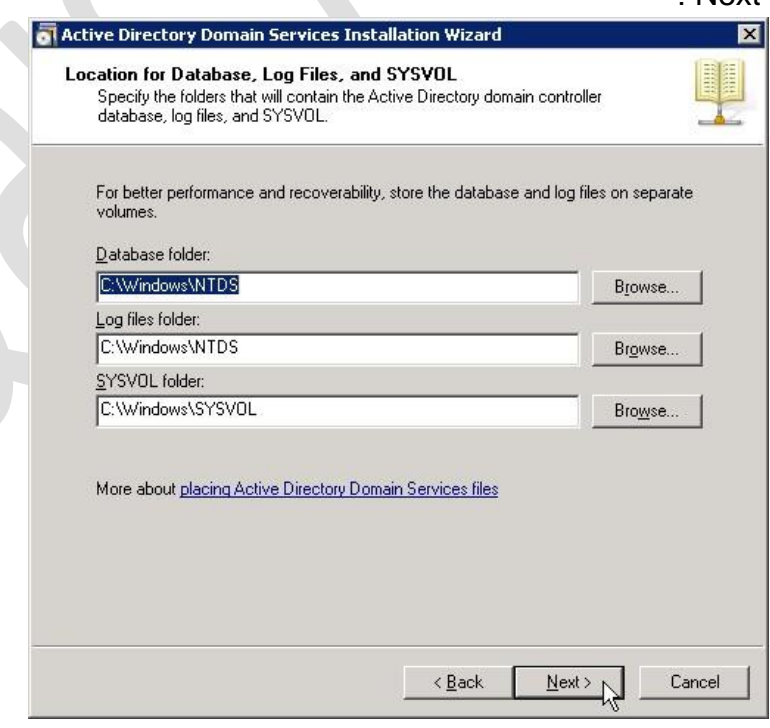

## -00ادخل الرقم السري الخاص بالنطاق ثم اضغط على Next . -01 قم بالضغط على Next لحين بدء عملية التطبيق للنطاق .

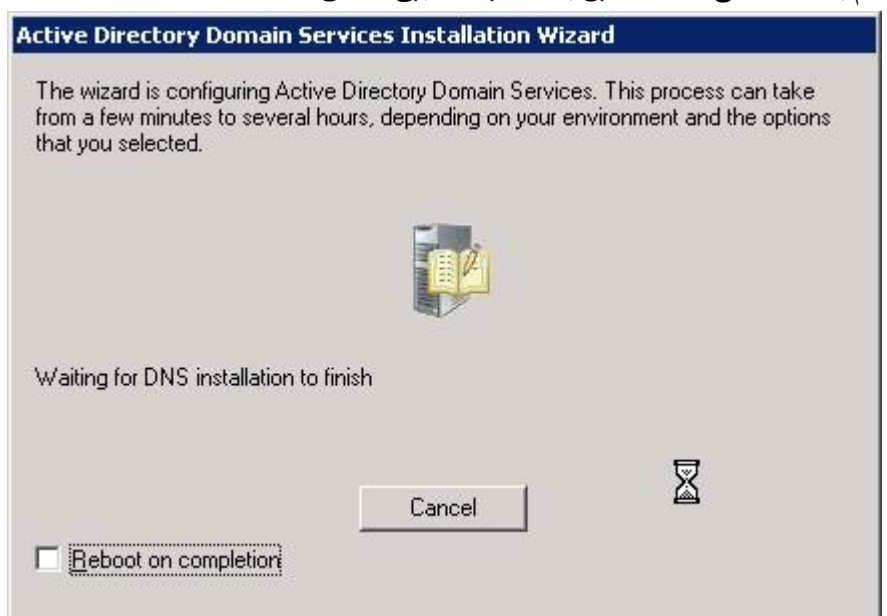

تستغرق العملية من 5 – 15 دقيقة وفقاً لمواصفات الجهاز .

عند الانتهاء قم باعادة تشغيل الجهاز .